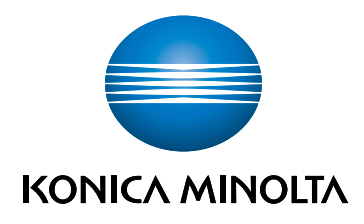

# bizhub C3100i **GUIDA ALLA CONFIGURAZIONE**

TRADUZIONE DELLE ISTRUZIONI ORIGINALI

Giving Shape to Ideas

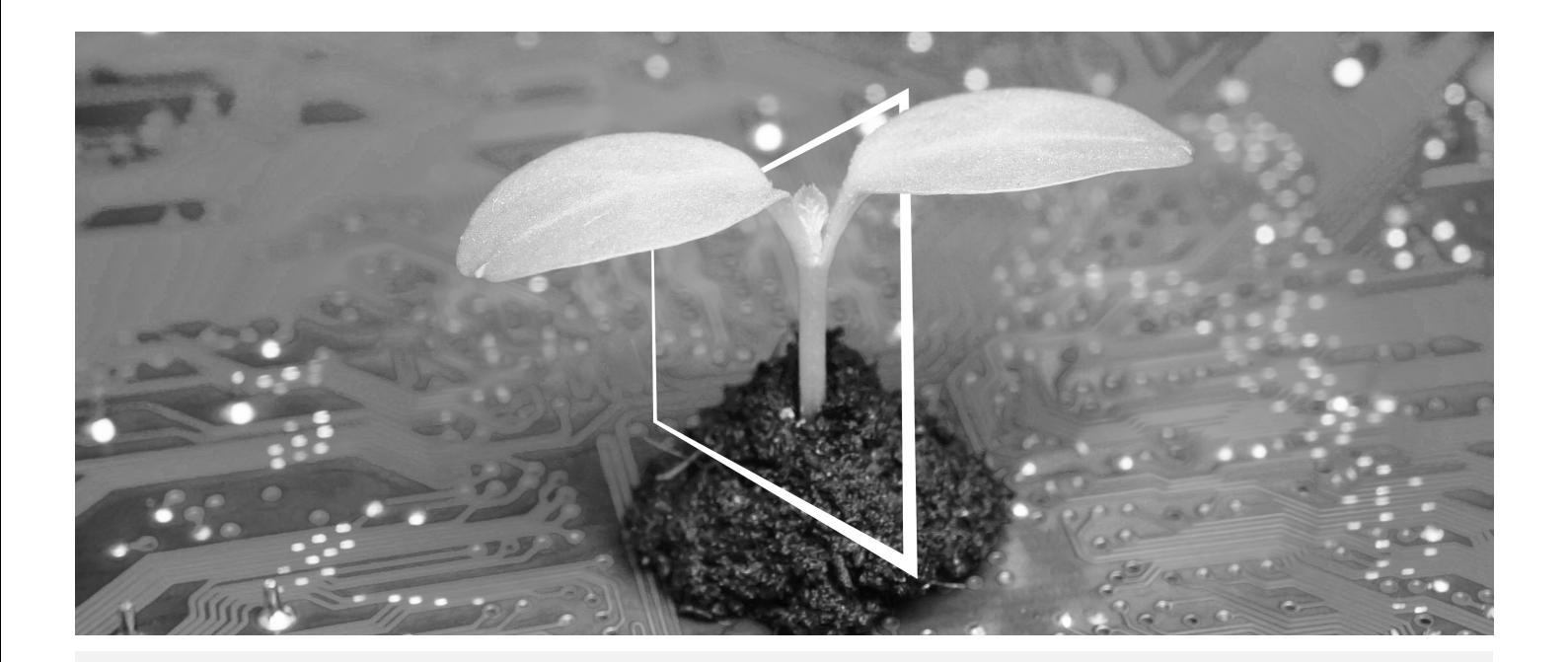

# **HUB RISORSE DIGITALI**

# **SOSTENIBILE E SEMPRE AGGIORNATO!**

Il nostro pool di risorse digitali ti consentirà di rendere la tua attività più efficiente e sostenibile. Accedi a tutti i materiali e a tutte le risorse per la formazione più recenti senza allontanarti dal tuo sistema, contribuendo così ad un ambiente più sostenibile. Non dovrai effettuare lunghe ricerche, né stampare alcunché su carta.

**Le informazioni più recenti alla portata di un semplice click Centro Download**

Scarica driver di stampa, utilità, guide utente, ecc. tutti da un'unica posizione – e con la garanzia di ottenere le informazioni più aggiornate.

Visita: https://konicaminolta.eu/download-centre

**Guida passo per passo per il tuo sistema iTraining**

iTraining mette a disposizione una presentazione online del prodotto, che utilizza sequenze video chiare e dotate di spiegazioni dettagliate riguardanti tutte le funzioni più importanti del tuo sistema. La presente guida passo per passo ti consentirà di conoscere il tuo sistema con facilità.

Visita: https://itraining.konicaminolta.eu

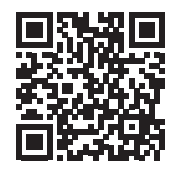

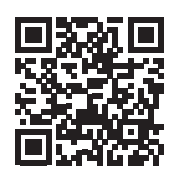

# 1 Guida alla configurazione

#### **NOTA**

Leggere le informazioni sulla sicurezza prima di configurare la macchina.

# 1. Controllare gli articoli inclusi nella confezione.

- Unità principale
- Cavo di alimentazione

## 2. Estrarre i nastri.

- 1 Rimuovere tutti i nastri di sicurezza per il trasporto dal sistema.
- 2 Aprire il coperchio laterale destro.

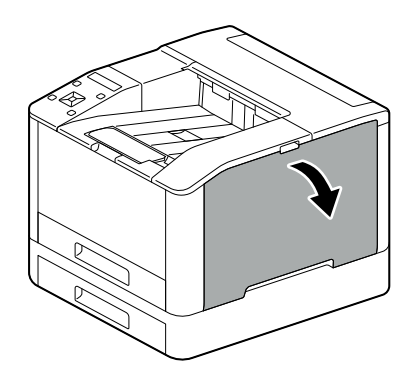

3 Estrarre i quattro nastri.

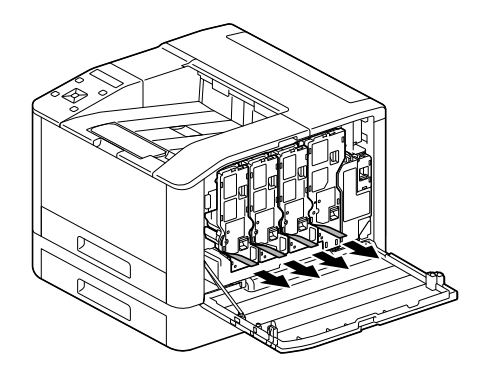

4 Chiudere il coperchio laterale destro.

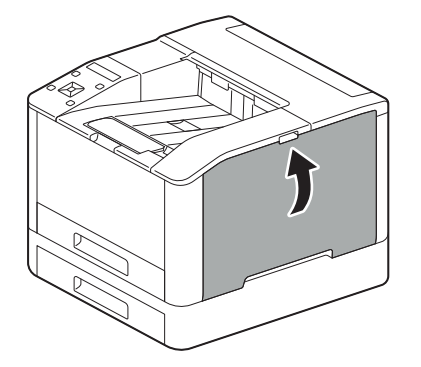

1

# 3. Caricare la carta nel cassetto

1

1 Sostenendo il cassetto carta con entrambe le mani, estrarlo completamente.

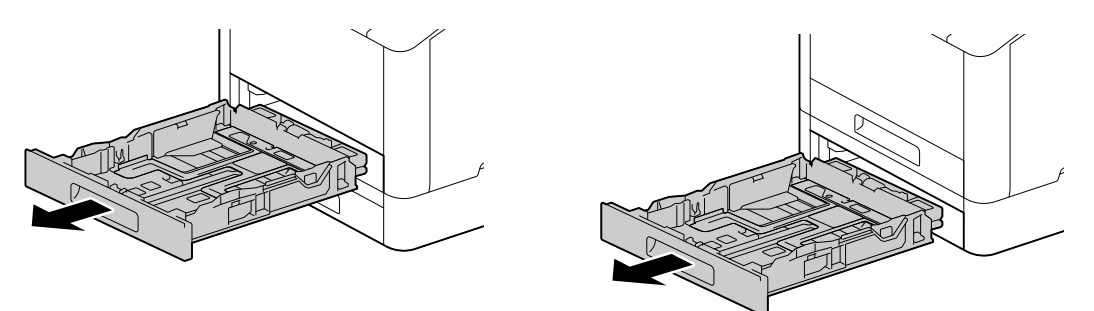

2 Spostare le apposite guide in posizione perché si adattino alla carta.

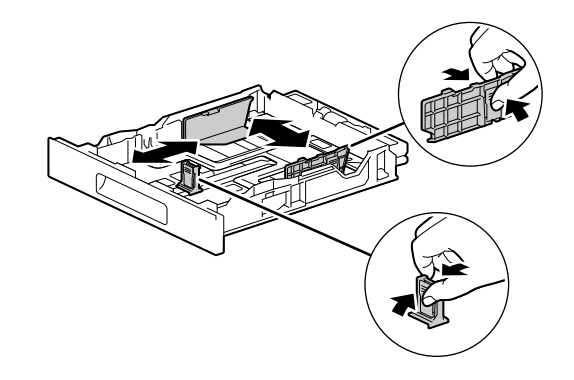

3 Posizionare il lato che si desidera stampare rivolto verso l'alto e caricare la carta con il bordo iniziale allineato all'estremità interna del cassetto.

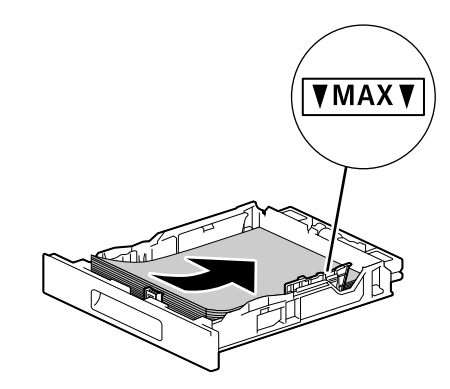

#### **NOTA**

Non caricare un numero eccessivo di fogli in modo che la parte superiore della risma sia più alta del segno  $\blacktriangledown$ .

Se la carta è arricciata, appiattirla prima di caricarla.

4 Inserire il cassetto carta nell'unità principale della macchina e premerlo lentamente finché non si arresta.

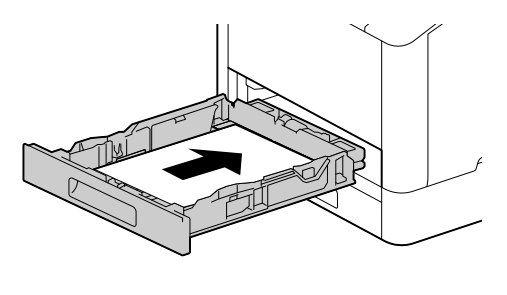

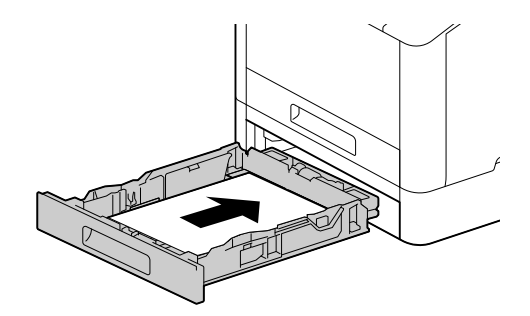

# 4. Collegare il cavo quando si utilizza una LAN cablata o un dispositivo USB.

Se si desidera stabilire una connessione LAN wireless, procedere al passaggio 5.

#### Connessione a una rete cablata

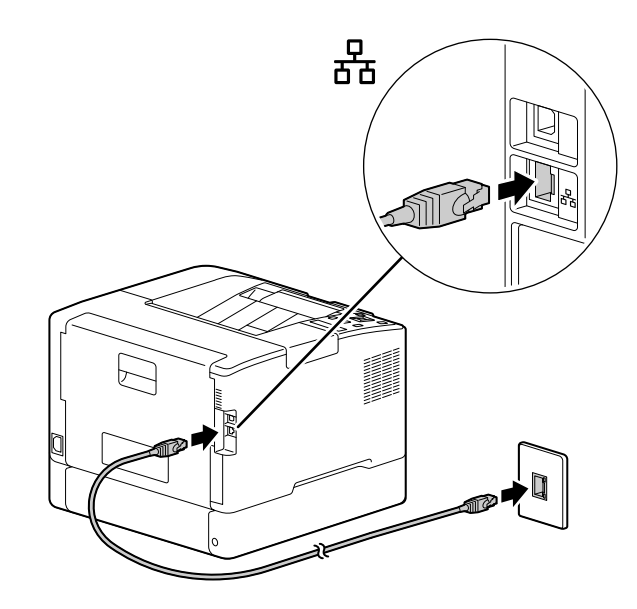

Connessione a un computer con USB

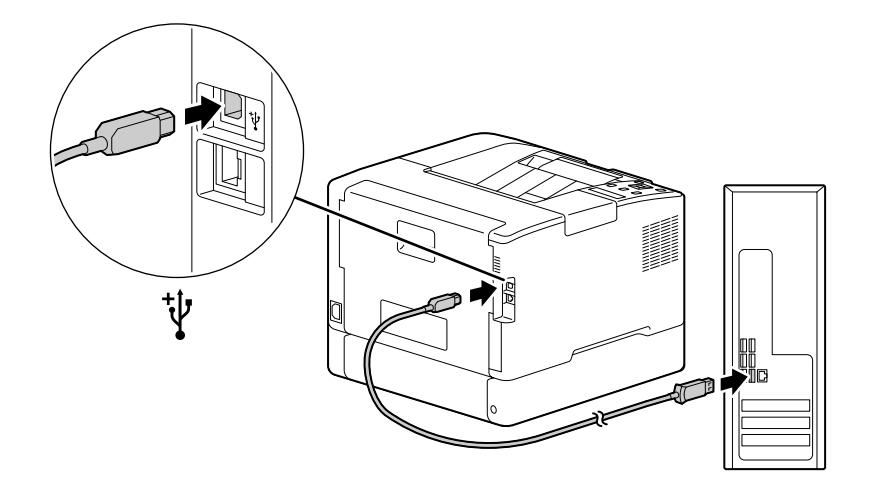

1

# 5. Accensione della macchina.

1

1 Collegare il cavo di alimentazione alla macchina e a una presa.

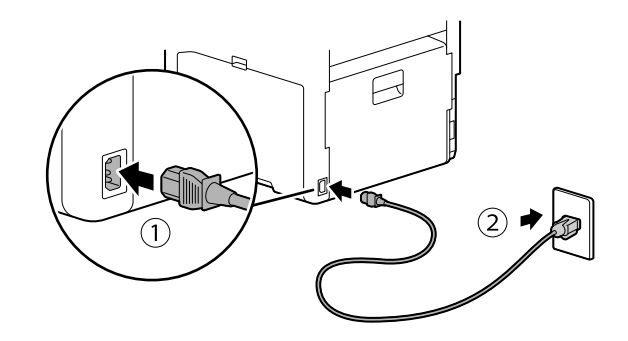

2 Premere il pulsante (Alimentazione/Risparmio energetico).

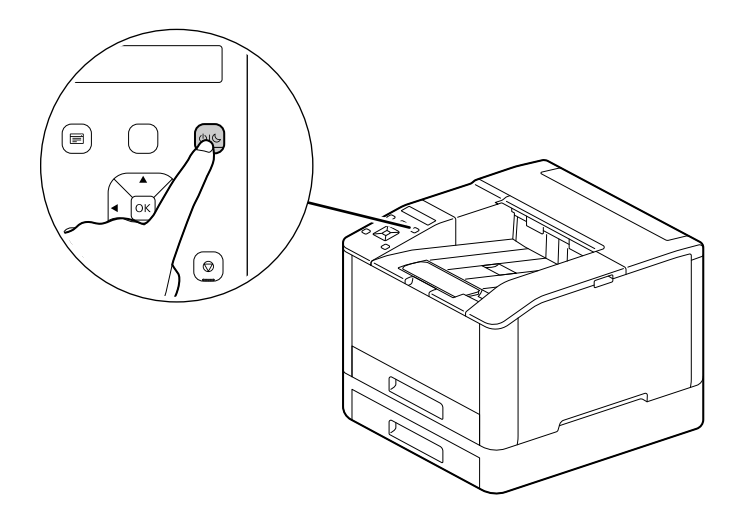

# 6. Configurazione delle impostazioni iniziali della macchina.

- **1** Premere il pulsante  $\triangle$  o  $\nabla$  per selezionare una lingua e premere il pulsante  $\circledcirc$ .
- **2** Premere il pulsante  $\boxed{\circ}$ .
- 3 È possibile modificare la password dell'amministratore del computer per Internet Services.
	- → La password predefinita dell'amministratore della macchina è il numero di serie a 13 cifre indicato sul retro della macchina. Seguire le istruzioni visualizzate sullo schermo per immettere nuovamente la password corrente (numero di serie), una nuova password contenente almeno 4 cifre e la stessa nuova password.

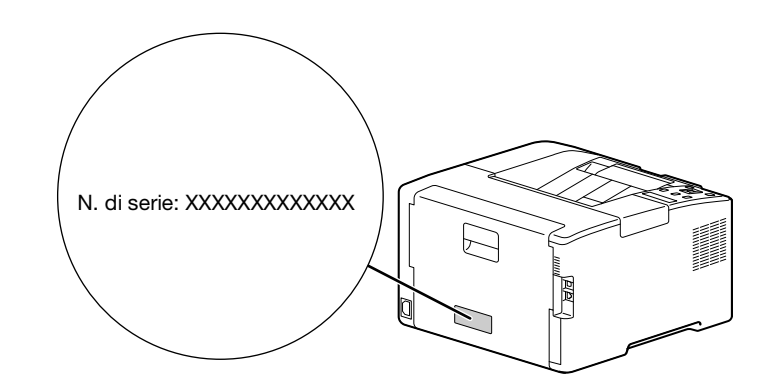

- $\rightarrow$  È possibile anche selezionare [Salta] con il pulsante  $\blacktriangle$  o  $\blacktriangledown$  e modificare la password in seguito. Se si seleziona [Salta], la password dell'amministratore del computer può essere modificata solo da Internet Services. Per informazioni dettagliate su Internet Services, fare riferimento al [manuale utente].
- $4$  Premere il pulsante  $\boxed{\circ}$ .

#### 7. Quando si utilizza una LAN wireless, applicare le impostazioni seguenti.

Questa sezione descrive come effettuare una connessione tramite WPS (metodo pulsante).

- 1 Tenere premuto il tasto WPS sul pannello di controllo.
- 2 Seguire le istruzioni visualizzate sullo schermo per premere il pulsante WPS collegato al punto di accesso LAN wireless entro 2 minuti.

#### Consigli

Al termine della connessione a un punto di accesso o a un router wireless, la macchina si riavvia automaticamente. Per informazioni dettagliate, fare riferimento al [manuale utente].

# 8. Installare il software.

### Windows

1

- 1 Estrarre il [software della stampante] dopo averlo scaricato sul computer, quindi fare doppio clic su "Launcher.exe" nella cartella creata.
- 2 Fare clic su [Configurazione rapida].

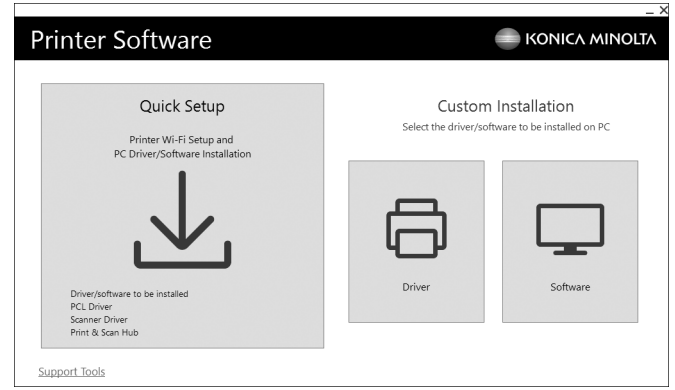

3 Seguire le istruzioni a schermo per completare la configurazione.

# l<sup>l</sup> Consigli

Se si desidera selezionare e installare solo il software necessario, selezionare il software desiderato da [Installazione personalizzata]. Per informazioni dettagliate, fare riferimento al [manuale utente].

# Mac

Questa sezione descrive come aggiungere la macchina tramite connessione Bonjour utilizzando macOS 10.15 come esempio.

#### **NOTA**

Se si desidera utilizzare una connessione USB o impostare manualmente l'indirizzo IP, fare riferimento al [manuale utente].

- 1 Scaricare il software sul proprio computer.
- 2 Fare doppio clic sul file dmg scaricato.
- 3 Fare doppio clic sul file pkg nella cartella.
- 4 Seguire le istruzioni a schermo per completare la configurazione.
- 5 Dal menu [Apple], aprire [Preferenze di Sistema] e fare clic su [Stampanti e scanner].
- 6 Fare clic su  $+$ .

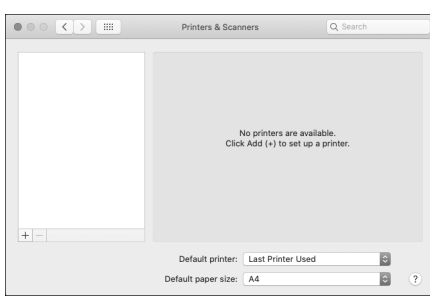

- 7 In [Nome], selezionare il nome per la macchina visualizzata come [Multifunzione Bonjour] o [Bonjour] nella colonna [Tipo].
- 8 Da [Usa], selezionare un driver compatibile con la macchina.
- 9 Fare clic su [Aggiungi].
- 10 Specificare un accessorio opzionale già installato sulla macchina e fare clic su [OK].
- 11 Accertarsi che la macchina sia visualizzata in [Stampanti].

1

bizhub C3100i

 $\mathbf{1}$